## SPAB

# Sistem Pengurusan Aduan Bersepadu

### **Panduan Pengguna Untuk Orang Awam**

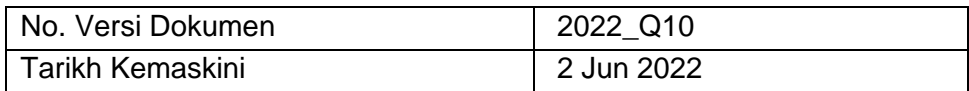

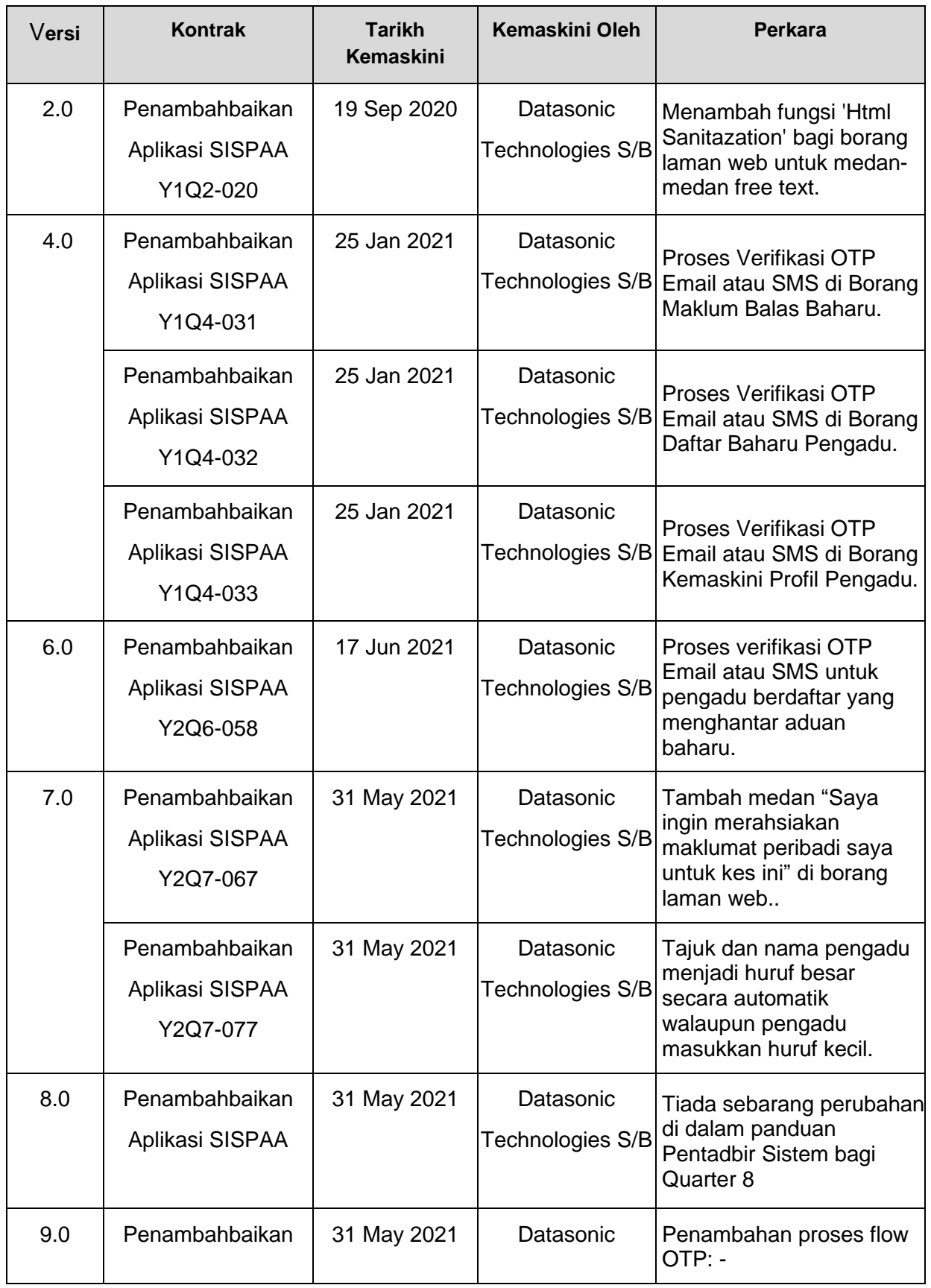

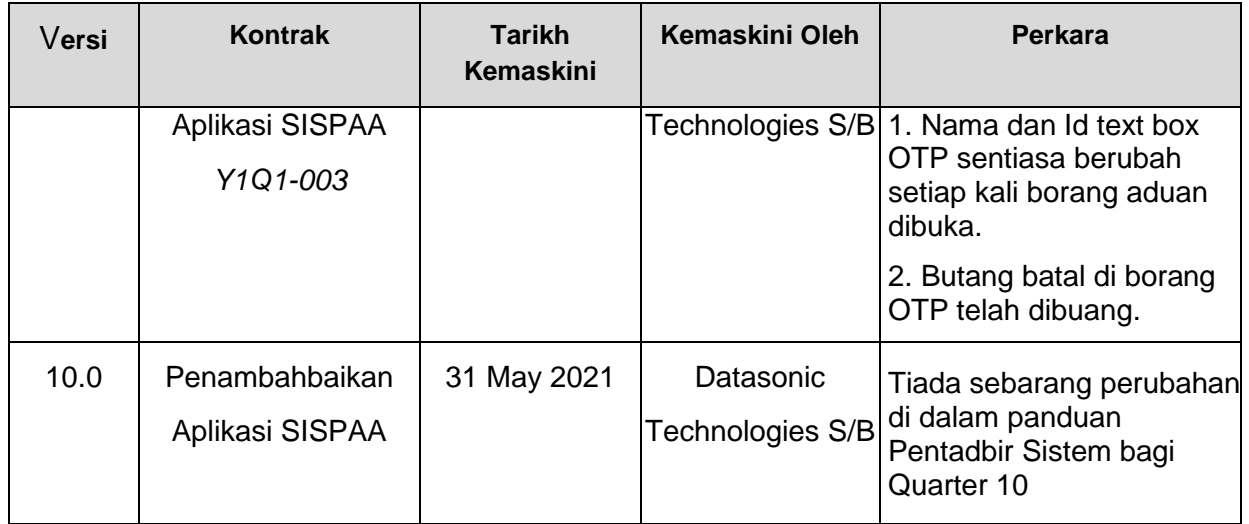

#### **Kandungan**

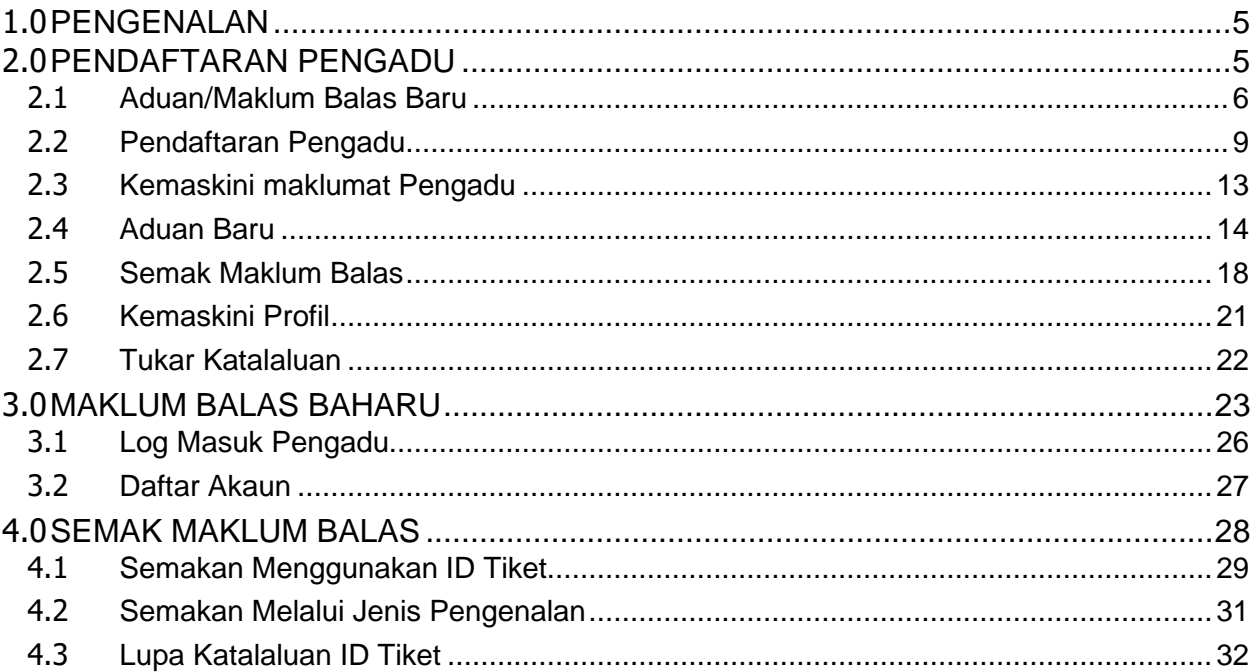

#### <span id="page-4-0"></span>1.0 **PENGENALAN**

Sistem Pengurusan Aduan Bersepadu (SPAB) adalah merupakan sebahagian daripada usaha berterusan Kerajaan untuk memperbaiki mutu perkhidmatan dan penyampaian dari masa ke semasa yang telah dimudahcara oleh teknologi terkini.

SPAB merupakan kesinambungan daripada Sistem Integrated Pemantauan Aduan Agensi Awam (iSPAAA) yang telah dibangunkan oleh Biro Pengaduan Awam (BPA) pada penghujung tahun 2007 dan mula digunapakai oleh beberapa Agensi Kerajaan sejak tahun 2009. Setelah mendapat respon yang positif daripada Agensi Kerajaan yang menggunapakai Sistem iSPAAA dan permintaan terhadap Sistem iSPAAA oleh Agensi-Agensi Kerajaan telah bertambah, BPA telah berkolaborasi bersama Kementerian Kewangan (MOF) dan MAMPU untuk menambahbaik Sistem iSPAAA dan dijenamakan semula sebagai SPAB serta diperluaskan penggunaannya kepada Meja Bantuan Teknikal selain daripada Pengurusan Aduan.

SPAB dapat mempercepatkan dan memudahkan proses penyampaian Maklum Balas kepada Agensi Kerajaan kerana ianya boleh dicapai oleh Pengguna pada bila-bila masa sekiranya terdapat capaian internet. SPAB boleh diakses melalui Portal setiap Agensi melalui ikon yang diletakkan.

#### <span id="page-4-1"></span>2.0 **PENDAFTARAN PENGADU**

Orang Awam yang ingin menggunakan SPAB mempunyai dua (2) pilihan iaitu sama ada ingin mendaftar sebagai Pengadu ataupun tidak.

Kelebihan mendaftar sebagai Pengadu adalah:

- a. Pengadu tidak perlu memasukkan maklumat peribadi setiap kali ingin menghantar Maklum Balas.
- b. Bagi tujuan Semakan Status Maklum Balas, Pengadu hanya perlu memasukkan Login ID serta Katalaluan yang telah didaftarkan dan senarai Maklum Balas yang pernah dihantar akan dipaparkan beserta dengan status yang mana akan dapat membantu Pengadu mempercepatkan proses Semakan Maklum Balas tanpa Pengadu perlu memasukkan satu persatu No. ID Tiket Maklum Balas.

<span id="page-5-0"></span>2.1 Aduan/Maklum Balas Baru

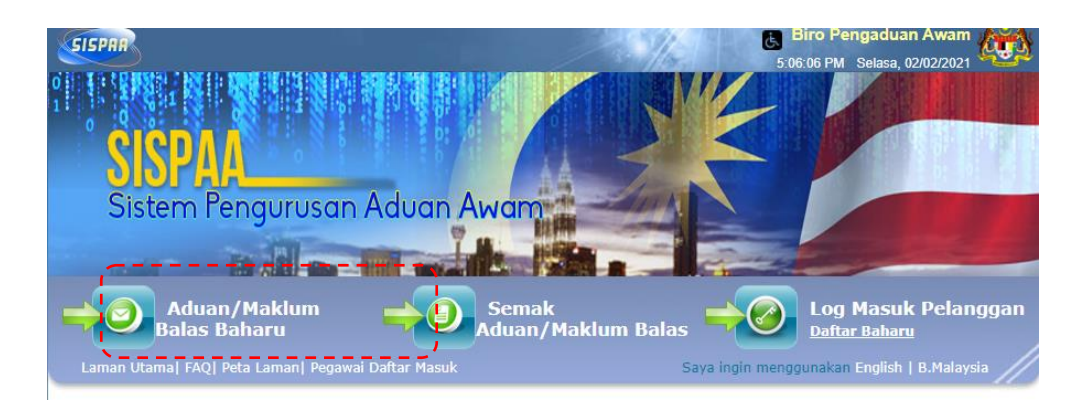

- i. Klik pada butang Aduan/Maklum Balas Baru
- ii. Borang maklum balas baru akan dipaparkan

![](_page_5_Picture_43.jpeg)

- i. Masukkan maklumat-maklumat yang diminta dan medan-medan yang bertanda '\*' adalah medan yang wajib diisi.
- ii. Sila rujuk paparan skrin di atas sebagai rujukan untuk mengisi borang Daftar Pengadu.
- iii. Pengguna boleh klik pada **10 %** untuk meletakkan pin lokasi kawsan yang di laporankan.
- iv. Klik pada icon **kumpirang unruk memuat naik lampiran yang diperlukan.**
- v. Sekiranya pengguna ingin merahsiakan maklumat peribadi sila tik pada Saya ingin merahsiakan maklumat peribadi saya untuk kes ini.
- vi. Setelah selesai mendaftar klik butang  $\frac{Hantar\mathcal{D}}{d}$  dan skrin berikutnya akan dipaparkan.
- vii. Selepas tekan butang hantar pengguna akan menerima verifikasi OTP Email atau SMS di Borang Maklum Balas Baharu seperti skrin di bawah.

![](_page_6_Figure_8.jpeg)

viii.Pengguna akan menerima verifikasi yang dihantar melalui saluran penerimaan OTP E-mel atau No. Telefon Bimbit.

![](_page_7_Picture_2.jpeg)

ix. Skrin verifikasi OTP akan dipaparkan. Kemudian tekan butang Teruskan.

![](_page_7_Picture_63.jpeg)

- x. Masukan nombor OTP yang telah diterima. Tekan butang Sahkan OTP.
- xi. Nama dan Id text box OTP sentiasa berubah setiap kali borang aduan dibuka.

![](_page_8_Picture_1.jpeg)

xii. Masukan OTP yang telah dihantar ke telefon bimbit pengguna kemudian tekan butang "sahkan OTP".

#### <span id="page-8-0"></span>2.2 Pendaftaran Pengadu

<https://pcb.spab.gov.my/eApps/system/index.do>

![](_page_8_Picture_5.jpeg)

xiii.Setelah menaip url yang dinyatakan di atas, skrin Halaman Utama SPAB seperti yang di atas akan dipaparkan.

xiv.Skrin Halaman Utama memaparkan beberapa ikon iaitu:-

- a. Maklum Balas Baru
- b. Semak Maklum Balas
- c. Log Masuk Pengadu
- xv. Sekiranya ingin mendaftar sebagai Pengadu klik pada Daftar Baru seperti yang ditunjukkan di atas.
- xvi.Seterusnya skrin berikut akan dipaparkan.

![](_page_9_Picture_67.jpeg)

xvii. Masukkan maklumat-maklumat yang diminta dan medan-medan yang bertanda '\*' adalah medan yang wajib diisi.

xviii. Sila rujuk paparan skrin di atas sebagai rujukan untuk mengisi borang Daftar Pengadu.

- xix.Setelah selesai mendaftar klik butang dan skrin berikutnya akan dipaparkan.
- xx. Selepas tekan butang hantar pengguna akan menerima verifikasi OTP Email atau SMS di Borang Maklum Balas Baharu seperti skrin di bawah.

![](_page_10_Picture_3.jpeg)

xxi.Pengguna akan menerima verifikasi yang dihantar melalui saluran penerimaan OTP E-mel atau No. Telefon Bimbit.

![](_page_10_Picture_59.jpeg)

xxii. Skrin verifikasi OTP akan dipaparkan. Kemudian tekan butang Teruskan.

![](_page_10_Picture_60.jpeg)

![](_page_11_Picture_65.jpeg)

xxiv. Seterusnya klik Daftar Masuk seperti yang ditunjukkan di atas dan skrin Log Masuk Pengadu dipaparkan.

![](_page_11_Picture_3.jpeg)

- xxv. Masukkan ID Pengguna dan Katalaluan yang telah didaftarkan dan klik butang **Masuk**, skrin berikutnya akan dipaparkan.
- xxvi. Sekiranya Pengadu terlupa Katalaluan, klik pada Lupa Katalaluan Anda? yang terdapat di Skrin Log Masuk Pengadu dan emel akan dihantar oleh SPAB ke

alamat emel yang telah didaftarkan oleh Pengadu untuk memaklumkan Katalaluan Pengadu.

![](_page_12_Picture_70.jpeg)

xxvii. Sekiranya Pengadu pernah menghantar Aduan, senarai Aduan berserta dengan status akan dipaparkan.

- xxviii. Sekiranya Pengadu telah menghantar beberapa Aduan dan ingin membuat carian Aduan yang tertentu, carian boleh dibuat seperti di atas iaitu carian melalui ID Tiket, Tajuk atau Status dan seterusnya klik butang **Luicati Multang**.
- xxix. Maklumat terperinci berkaitan Aduan dan status akan dipaparkan.
- <span id="page-12-0"></span>2.3 Kemaskini maklumat Pengadu
	- i. Sekiranya pengadu ingin mengemaskini maklumat peribadi, pengadu akan menerima satu verifikasi iaitu OTP Email atau SMS di Borang Kemaskini Profil

![](_page_12_Picture_71.jpeg)

Pengadu. Seperti dalam papran.

ii. Pengadu akan menerima OTP E-mel atau No. Telefon Bimbit. Seperti paparan dibawah.

![](_page_13_Picture_45.jpeg)

- iii. Masukan no OTP yang telah diterima. Tekan butang Sahkan OTP
- <span id="page-13-0"></span>2.4 Aduan Baru
	- i. Sekiranya Pengadu ingin menghantar Aduan Baru klik pada Maklum Balas seperti yang ditunjukkan di bawah kemudian pilih Aduan Baru.

![](_page_13_Picture_46.jpeg)

![](_page_14_Picture_59.jpeg)

ii. Borang Aduan berikut akan dipaparkan.

- iii. Masukkan maklumat-maklumat yang diminta dan medan-medan yang bertanda '\*' adalah medan yang wajib diisi.
- iv. Sila rujuk paparan skrin di atas sebagai rujukan untuk mengisi borang Aduan Baru
- v. Terdapat tips berkaitan maklumat yang perlu diisi di setiap sebelah kanan medan yang akan menjadi panduan kepada Pengadu dan akan dapat dilihat apabila kursur dibawa ke medan tersebut seperti contoh di bawah.
- vi. Tajuk dan nama pengadu menjadi huruf besar secara automatik walaupun pengadu masukkan huruf kecil.

![](_page_15_Picture_109.jpeg)

vii. Sekiranya Pengadu ingin memasukkan Lampiran klik pada Lampiran seperti di bawah.

![](_page_15_Picture_110.jpeg)

viii. Seterusnya skrin berikut akan dipaparkan.

![](_page_15_Picture_111.jpeg)

- ix. Format fail yang dibenarkan untuk dimuat naik ke dalam SPAB adalah seperti berikut:
	- Words
- Pdf
- Jpg
- Png
- x. Setelah selesai mendaftar klik butang dan skrin berikutnya akan dipaparkan.

![](_page_16_Picture_43.jpeg)

- <span id="page-17-0"></span>2.5 Semak Maklum Balas
	- i. Sekiranya Pengadu ingin membuat semakan status Aduan yang pernah dihantar, klik pada Maklum Balas dan pilih Semak Maklum Balas seperti di bawah.

![](_page_17_Picture_87.jpeg)

ii. Skrin berikutnya akan dipaparkan.

![](_page_17_Picture_88.jpeg)

iii. Skrin yang memaparkan maklumat terperinci Aduan dan status akan dipaparkan seperti di bawah.

![](_page_18_Picture_39.jpeg)

- iv. Berdasarkan skrin di atas status kes adalah Dalam Siasatan iaitu aduan yang dihantar sedang dalam tindakan dan siasatan Pegawai di Agensi.
- v. Terdapat beberapa status kes yang membawa maksud berbeza iaitu:
	- a. Dalam Perhatian bermaksud Aduan telah diterima masuk ke dalam Sistem SPAB tetapi masih menunggu pengesahan oleh Pegawai di Agensi.
- b. Ditolak bermaksud Aduan telah ditolak oleh Agensi dan alasan Aduan ditolak akan dinyatakan
- c. Forward bermaksud Aduan telah dipanjangkan ke Agensi lain kerana bukan di bawah bidang kuasa Agensi
- d. Dalam Siasatan bermaksud Aduan telah diterima dan sedang dalam tindakan dan siasatan oleh Agensi
- e. Selesai bermaksud siasatan telah diselesaikan oleh Agensi
- f. Tutup bermaksud Aduan telah ditutup oleh Agensi
- vi. Selain membuat semakan status Aduan, Pengadu juga boleh menghantar maklumat tambahan sekiranya perlu di bahagian Tambah Maklumat Tambahan seperti di skrin di bawah.
- vii. Masukkan maklumat tambahan yang ingin dihantar seperti yang ditunjukkan pada skrin di bawah.

![](_page_19_Picture_117.jpeg)

viii. Masukkan Lampiran sekiranya perlu seperti yang ditunjukkan pada skrin di atas.

- ix. Sekiranya Pengadu ingin Kemaskini Maklumat Hubungan klik pada (Kemaskini Maklumat Hubungan) dan templat maklumat hubungan akan diisi ke dalam Medan Tajuk dan Butiran, Pengadu hanya perlu memasukkan maklumat berdasarkan templat.
- x. Seterusnya tekan butang **Hantar dan maklumat tambahan yang dihantar** akan dipaparkan seperti di bawah.

![](_page_20_Picture_43.jpeg)

#### <span id="page-20-0"></span>2.6 Kemaskini Profil

i. Pengadu berdaftar juga boleh mengemaskini maklumat untuk dihubungi sekiranya telah berpindah dengan cara pilih Akaun Saya dan Kemaskini Profile, seperti di bawah.

![](_page_20_Picture_44.jpeg)

ii. Setelah selesai mengemaskini Maklumat Untuk Dihubungi seperti yang ditunjukkan skrin di bawah, klik butang .

![](_page_21_Picture_41.jpeg)

iii. Mesej Maklumat Pengguna Berjaya Dikemaskini akan dipaparkan di bahagian atas skrin seperti di bawah.

![](_page_21_Picture_42.jpeg)

#### <span id="page-21-0"></span>2.7 Tukar Katalaluan

i. Sekiranya Pengadu ingin menukar Katalaluan sedia ada kepada yang baharu, pilih Akaun Saya dan Tukar Katalaluan seperti di bawah.

![](_page_22_Figure_1.jpeg)

ii. Seterusnya skrin berikut akan dipaparkan dan masukkan Katalaluan Lama diikuti dengan Katalaluan Baru dan Pengesahan Katalaluan tersebut seperti yang ditunjukkan di bawah.

![](_page_22_Picture_71.jpeg)

iii. Setelah selesai dan pasti, klik butang dan skrin untuk Log Masuk Semula ke Sistem SPAB akan dipaparkan dan Pengadu perlu Log Masuk Semula dengan menggunakan Katalaluan Baru yang telah ditukar.

#### <span id="page-22-0"></span>3.0 **MAKLUM BALAS BAHARU**

i. Sekiranya Pengadu tidak mahu mendaftar sebagai Pengadu Berdaftar dan/atau hanya ingin menghantar satu Aduan sahaja, klik pada ikon Maklum Balas Baru yang terdapat di Skrin Utama seperti yang ditunjukkan di bawah.

![](_page_22_Picture_7.jpeg)

ii. Seterusnya Borang Maklum Balas Baharu akan dipaparkan seperti di bawah.

![](_page_23_Picture_49.jpeg)

- iii. Isikan maklumat-maklumat ke dalam medan-medan yang disediakan seperti yang ditunjukkan di dalam contoh di atas.
- iv. Medan-medan yang bertanda '\*' adalah medan yang wajib diisi.
- v. Sekiranya ingin mengisi semula aduan, klik butang . Set Semula 5
- vi. Satu kotak mesej akan terpapar seperti di bawah:

![](_page_24_Picture_66.jpeg)

- vii. Klik butang set semula dan isi kandungan borang dikosongkan dan perlu diisi semula.
- viii. Tandakan pada kotak *reCaptcha* "Saya Bukan Robot" dan klik butang sahkan seperti dibawah:

![](_page_24_Picture_4.jpeg)

- ix. Setelah selesai klik butang . Hantar  $\blacksquare$
- x. Tiket Maklum Balas akan dipaparkan sebagaimana contoh di bawah, Tiket Id adalah 41372.084359 dan Tiket Id ini adalah penting untuk Pengadu membuat Semakan status melalui Laman Web.

xi. Pengadu boleh mencetak Tiket Id untuk tujuan simpanan.

![](_page_25_Picture_60.jpeg)

#### <span id="page-25-0"></span>3.1 Log Masuk Pengadu

i. Sekiranya Pengadu yang pernah mendaftar sebagai Pengadu ingin Log Masuk sebagai Pengadu semasa mengisi Maklum Balas menggunakan Borang Maklum Balas baru klik pada Log Masuk Pengadu dan skrin berikut akan dipaparkan.

![](_page_25_Picture_61.jpeg)

- ii. Setelah memasukkan ID Pengguna dan Katalaluan, klik pada **Daftar Masuk**
- iii. Seterusnya skrin berikut yang menunjukkan Pengadu telah Log Masuk ke dalam sistem akan dipaparkan dan seksyen Maklumat Peribadi yang perlu dimasukkan butiran akan ditutup.

![](_page_26_Picture_33.jpeg)

#### <span id="page-26-0"></span>3.2 Daftar Akaun

i. Sekiranya Pengadu ingin mendaftar Akaun semasa di Maklum Balas Baharu, Pengadu boleh pilih Ya pada medan Daftar Akaun seperti yang ditunjukkan di bawah dan isikan maklumat-maklumat yang perlu ke dalam medan yang disediakan.

![](_page_27_Picture_50.jpeg)

#### <span id="page-27-0"></span>4.0 SEMAK MAKLUM BALAS

- i. Bagi setiap Aduan yang dibuat, Pengadu boleh membuat Semakan status melalui Laman Web dengan cara pilih dan klik pada **Dengan yang terdapat pada Laman** Utama.
- ii. Skrin berikutnya akan dipaparkan.

![](_page_27_Picture_51.jpeg)

iii. Terdapat 2 cara untuk menyemak status Maklum Balas iaitu menggunakan ID Tiket dan Jenis Pengenalan.

<span id="page-28-0"></span>4.1 Semakan Menggunakan ID Tiket

Melalui ID Tiket – Masukkan ID Tiket dan klik pada butang **Semak Seperti yang** ditunjukkan pada di atas, skrin yang memaparkan status Maklum Balas akan dipaparkan seperti di bawah.

![](_page_28_Picture_3.jpeg)

![](_page_29_Picture_27.jpeg)

Sekiranya Status maklumbalas adalah batal, skrin seperti di bawah akan terpapar:

<span id="page-30-0"></span>4.2 Semakan Melalui Jenis Pengenalan

Semakan melalui Jenis Pengenalan sama MyKad No., Paspot No., No. Syarikat, Lain-Lain atau SMS No. dengan cara pilih Jenis Pengenalan yang telah Pengadu masukkan semasa menghantar Maklum Balas dan masukkan Pengenalan tersebut seperti contoh di bawah.

![](_page_30_Picture_48.jpeg)

Skrin berikutnya akan dipaparkan, yang mana ia akan memaparkan senarai Maklum Balas yang pernah dihantar oleh Pengadu yang menggunakan MyKad No. dan Pengadu perlu klik pada setiap Maklum Balas untuk melihat status lengkap Maklum Balas.

![](_page_30_Picture_49.jpeg)

- <span id="page-31-0"></span>4.3 Lupa Katalaluan ID Tiket
	- i. Sekiranya Maklum Balas yang dihantar mempunyai Katalaluan, Pengadu perlu membuat semakan menggunakan ID Tiket dan masukkan Katalaluan tersebut namun sekiranya Pengadu terlupa Katalaluan, klik pada ikon darah skrin berikutnya akan dipaparkan.

![](_page_31_Picture_66.jpeg)

- ii. Masukkan ID Tiket, Pilih Jenis Pengenalan dan masukkan maklumat Pengenalan yang diminta dan tekan **I Hantar Katalaluan** sekiranya Pengadu pernah memasukkan alamat emel semasa menghantar Maklum Balas, sistem akan menghantar notifikasi memaklumkan Katalauan tersebut.
- iii. Sekiranya Pengadu tidak memasukkan alamat emel semasa membuat Maklum Balas, Pengadu boleh menghubungi BPA melalui telefon untuk bertanyakan status Maklum Balas.